# *Associate account activation*

#### *Brief Introduction*

**The process described in this document is a prerequisite for all university associates**, in order to gain access to the university's services such as the e-learning platform, the career office portal etc. At the end of the process you will be informed about your username (or you will maintain your current username, if you already have one) and you will have set a new password (or keep using your existing one, provided that your existing password meets the new password security requirements).

#### *Starting the process*

**To activate your account please visit** the following link: [https://uregister.ihu.gr/.](https://uregister.ihu.gr/) You may use the EN option (as displayed in the image below) to switch to the English language. Please continue by using the "Activate your account now!" button

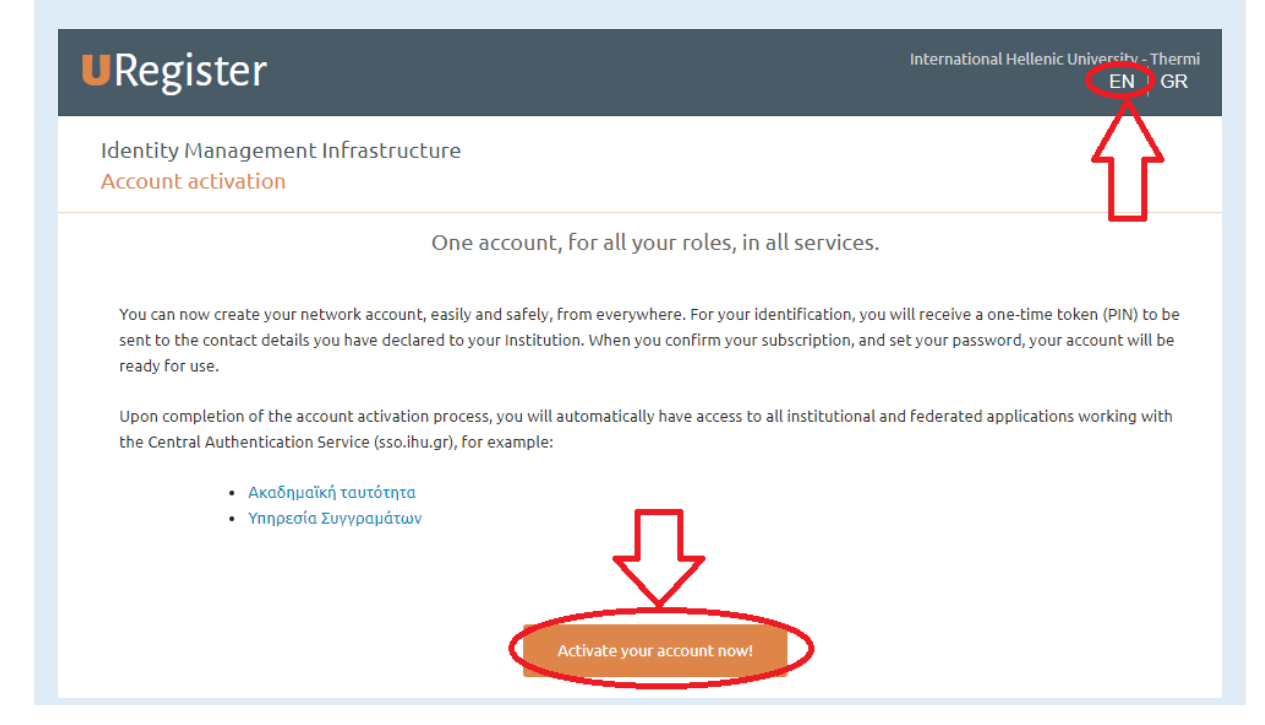

## *Selecting the associate group as your group*

**Please select the Associate group** before proceeding with the activation of your account

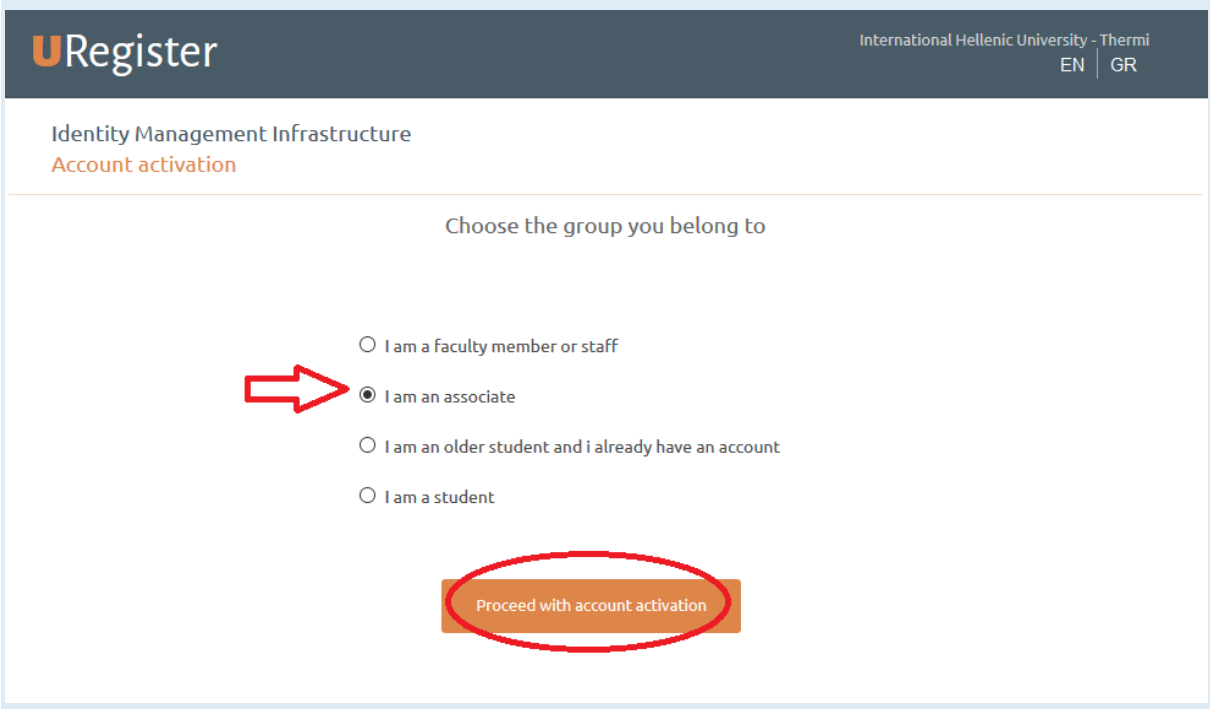

## *Entering basic communication information*

**Please enter your** e-mail address\* or your mobile phone number to continue. **Please avoid using both at the same time.**

**\*Please start by using your personal e-mail address (e.g. gmail, yahoo etc). Please do not use your institutional one**

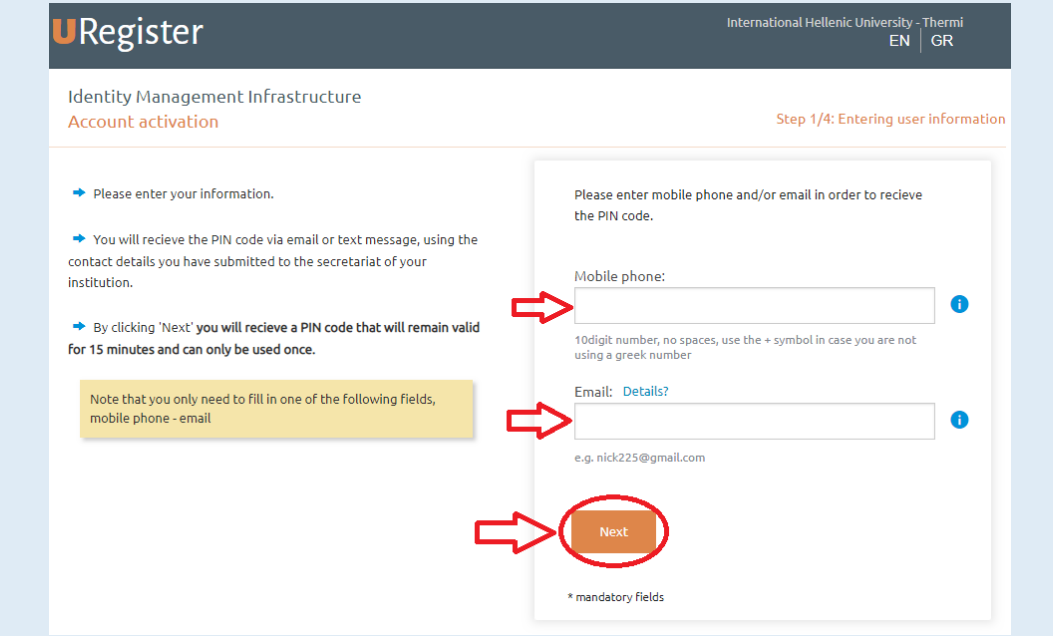

### *Providing the PIN*

**Please provide the PIN** that you have received by SMS, or via e-mail (depending on your previous choice)

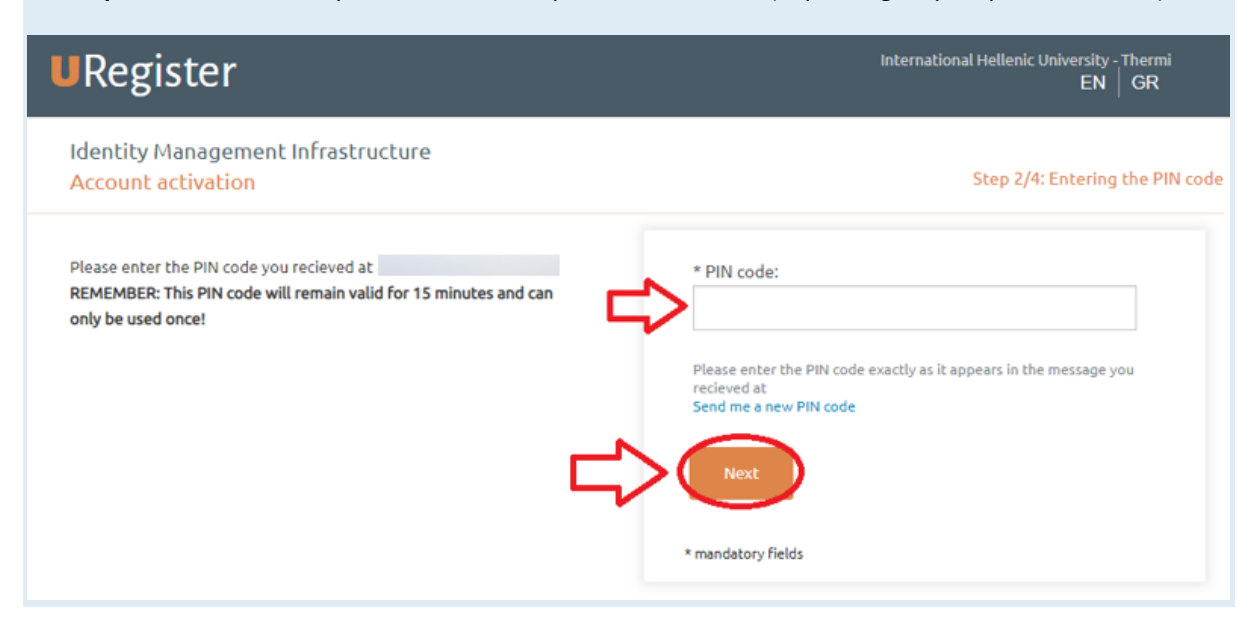

### *Confirming the activation*

**Please check your personal information** and then click on "I agree" to continue. **In case of incorrect or missing information**, please use the "I do not agree" option. You will then see a notification message. Please read the message, close the page and proceed by contacting the program managers' office to provide the missing details, or possible corrections to the officers. After doing so, please restart the process from the first step of this manual.

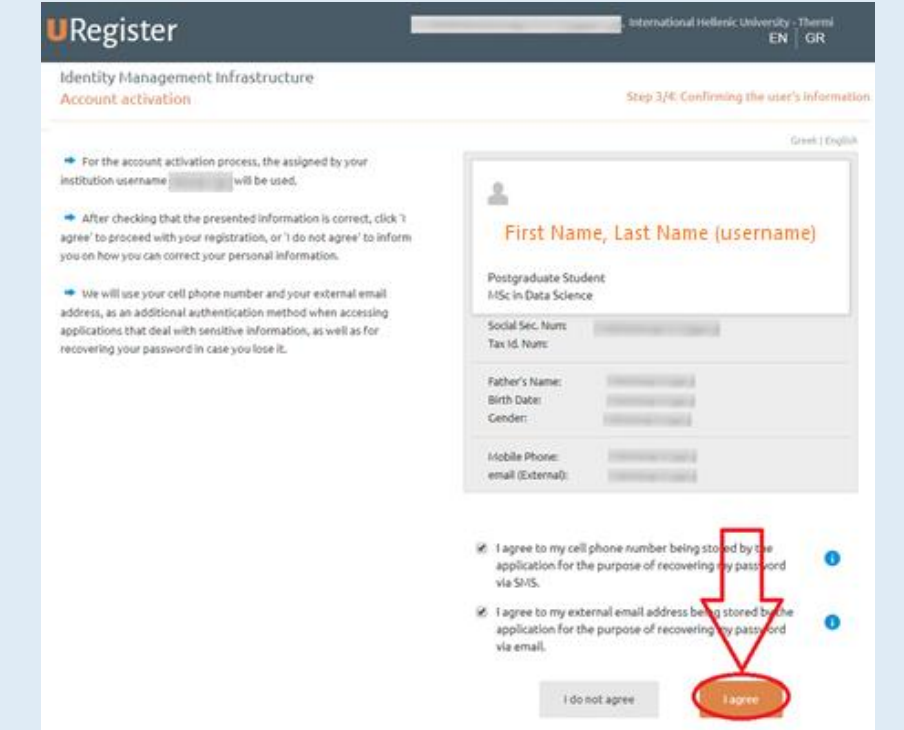

## *Completing the process*

**Please type in a new password for your account.** Please note that your password must meet the security criteria (see image below). If the password you currently use to login to services such as the e-learning service, or your university workstation fulfills the criteria, you can enter the same password.

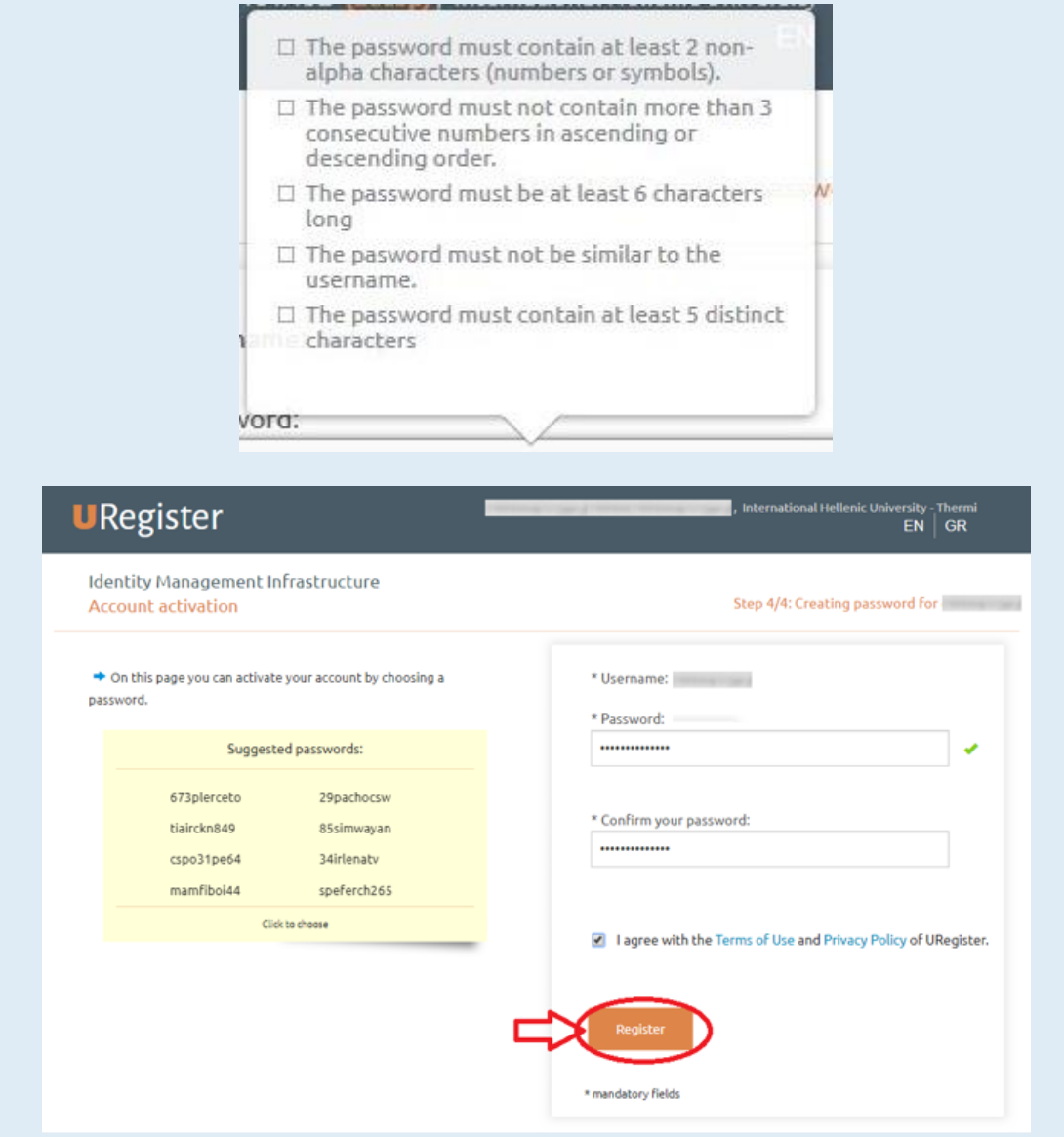

#### *Confirmation page*

**The successful completion page** is displayed at the end of the process and you are informed about **your username** (the red arrow on the image below)

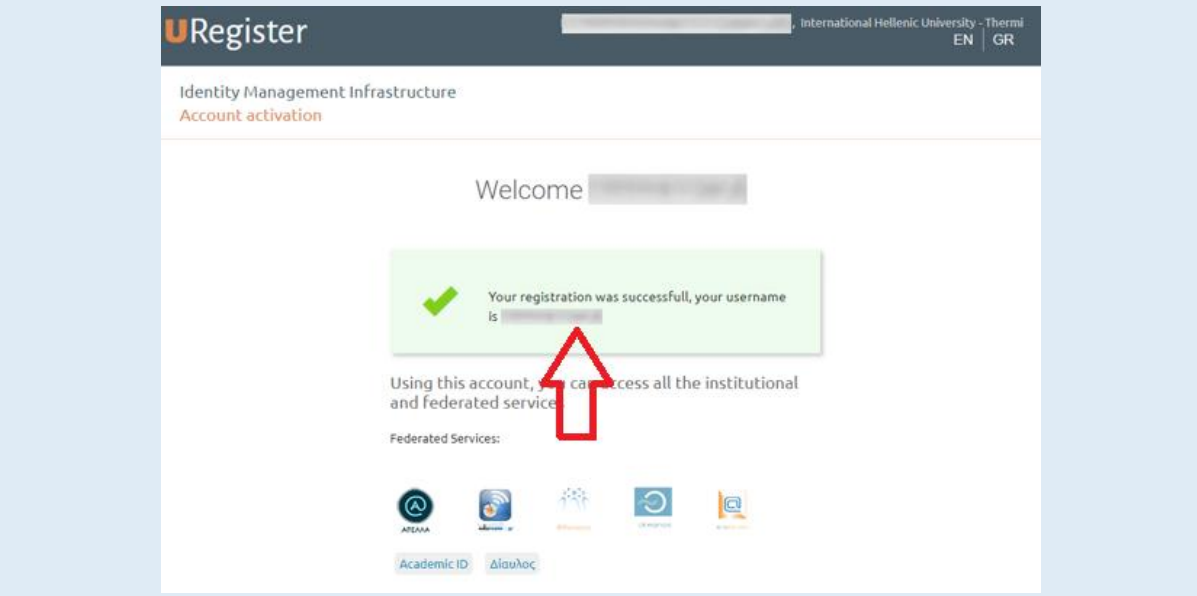

#### *Error messages*

In case you encounter errors during the process please contact the IT department (support@ihu.edu.gr, **+302310807510)**

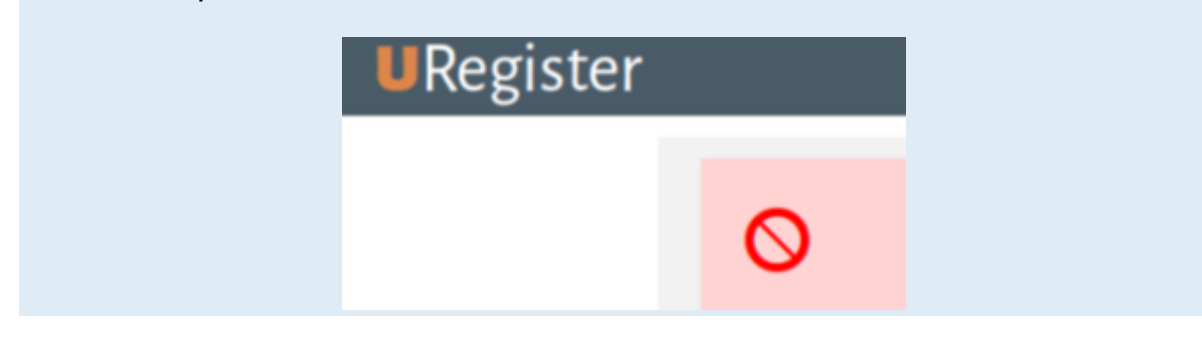

#### *Change/Reset Password*

Finally, you can visit [https://mypassword.ihu.gr](https://mypassword.ihu.gr/) in order to enter your personal mobile number or a secondary e-mail, so that you can change or recover your password in the case that you lose or forget it. The same address can be used for resetting your password in case you forget it.